# **Caja Costarricense del Seguro Social**

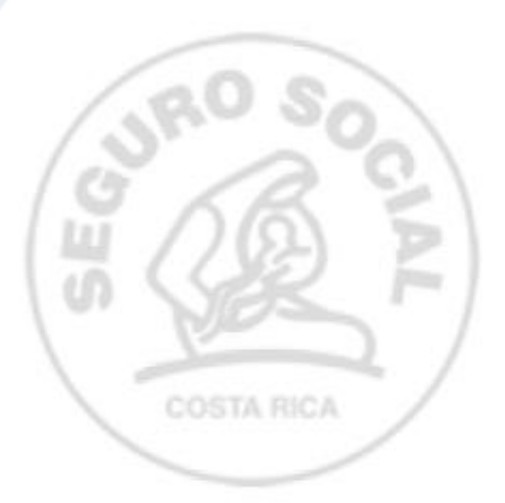

**Guía de uso Módulo de Firma Digital**

Versión 1.0.0

09 de febrero, 2020

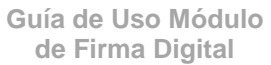

**Versión**

1.0 CCSS 2020 Página **<sup>2</sup>** de **<sup>14</sup>**

# **Historial de Modificaciones**

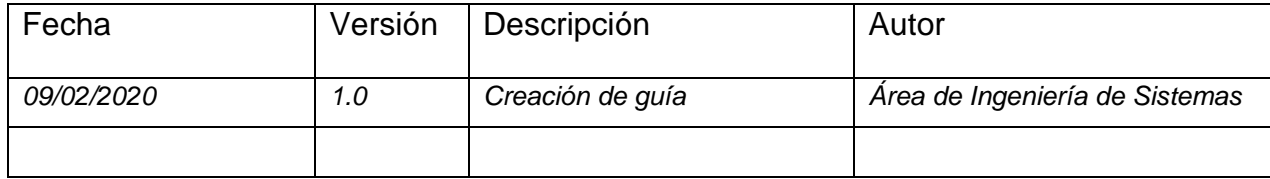

### *DECLARACION DE PROPIEDAD INTELECTUAL*

*Esta plantilla es propiedad intelectual del Área de Ingeniería de Sistemas de la Caja Costarricense de Seguro Social. Está prohibida su utilización sin previa autorización.*

# **Contenido**

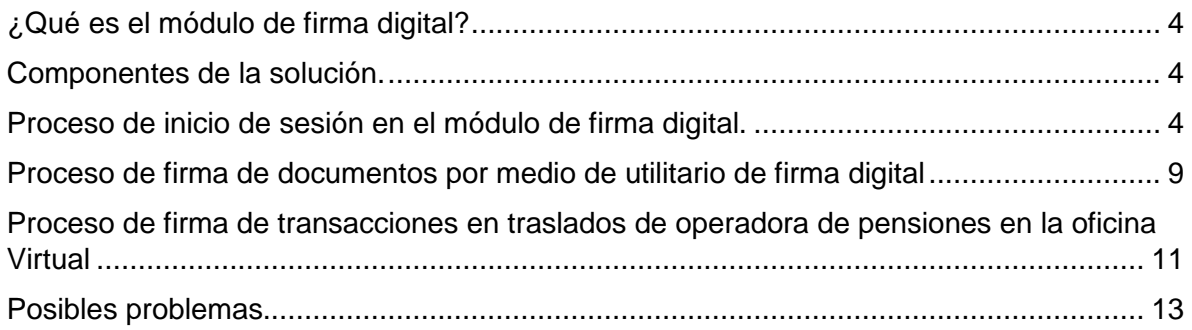

# <span id="page-3-0"></span>¿Qué es el módulo de firma digital?

El módulo de firma digital es una herramienta que permite al usuario realizar diferentes gestiones relacionadas a certificados digitales nacionales en la Caja Costarricense de Seguro Social.

#### <span id="page-3-1"></span>Componentes de la solución.

Aplicación Web: Aplicación que provee la interfaz para acceder a los diferentes servicios de firma digital.

Aplicación Java: Aplicación que se encarga de realizar los procesos relacionados a certificados digitales como la validación de certificados y la firma de documentos con certificados.

Certificado: Son archivos contenidos en la tarjeta de firma digital, con los cuales se pueden realizar procesos de autenticación y firma de documentos, los mismos son otorgados por la entidad certificadora nacional.

PIN: Número secreto utilizado para resguardar las llaves privadas en la tarjeta, que se utiliza para ingresar al chip y gestionar los certificados.

Servicios: Son las diferentes aplicaciones a las cuales es tienen acceso con el uso de certificados digitales, adicionalmente se tienen servicios de autenticación, validación y firma de documentos.

<span id="page-3-2"></span>Proceso de inicio de sesión en el módulo de firma digital.

Para realizar el proceso de inicio de sesión en exploradores **Internet Explorer y Edge** se deben realizar los siguientes pasos:

1. Se debe presiona el botón continuar que se encuentra en la parte inferior de la página de inicio del módulo de firma digital.

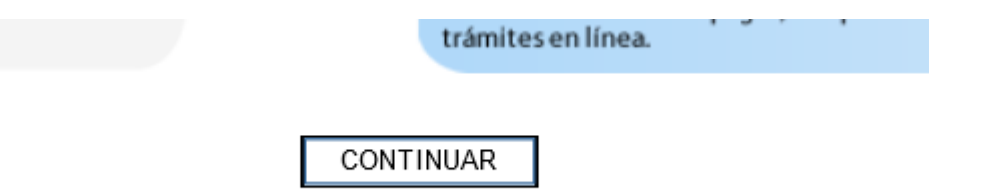

**Versión**

1.0 CCSS 2020 Página **<sup>5</sup>** de **<sup>14</sup>**

2. Al presionar el botón se desplegará una barra de opciones en la parte inferior del explorador, debe seleccionar la opción de abrir (A) para que la aplicación se ejecute automáticamente, si presiona el botón guardar (B) debe buscar en la carpeta que seleccione el archivo CCSS\_Firma.jnlp y ejecutarlo con doble clic, si selecciona cancelar (C) el proceso de inicio de sesión se detendrá.

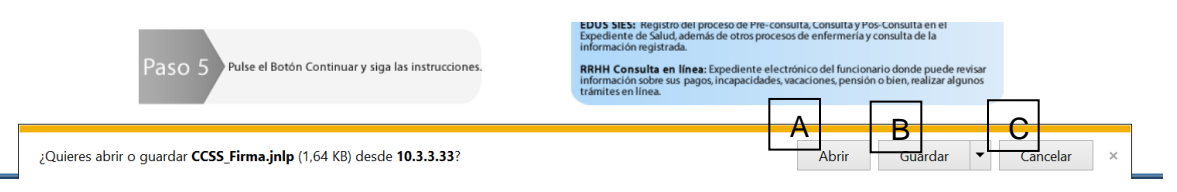

3. Al abrir el archivo JNLP se desplegar una pantalla de autorización, se debe presionar ejecutar para arrancar la aplicación (A), se coloca el PIN del certificado al iniciar la aplicación (B), se selecciona el certificado a validar (C), por último, se presiona el botón de autenticar (D). Se puede cancelar la operación y el inicio de sesión se detiene.

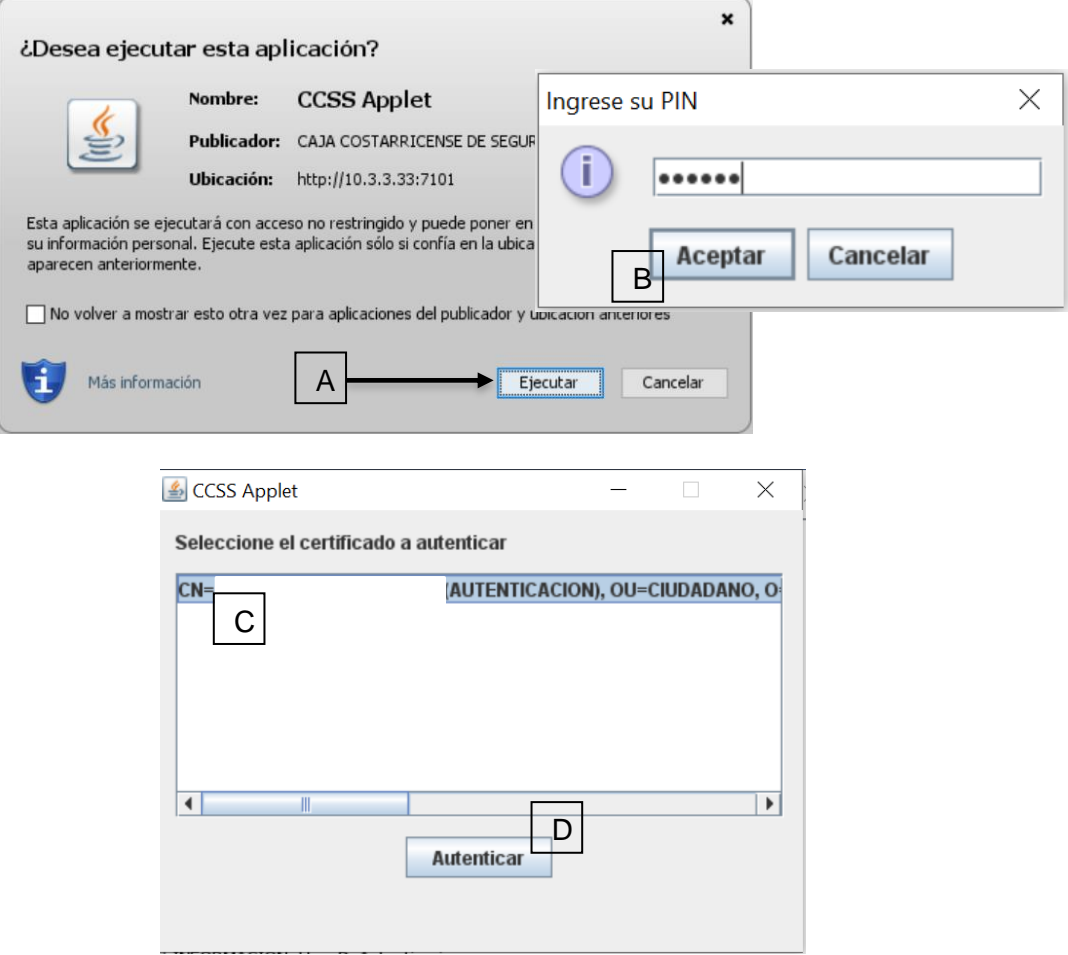

\*\* Si en el proceso de apertura de esta pantalla se despliega previamente un mensaje de error, debe hacer caso omiso y seguir con el proceso de login como esta descrito.

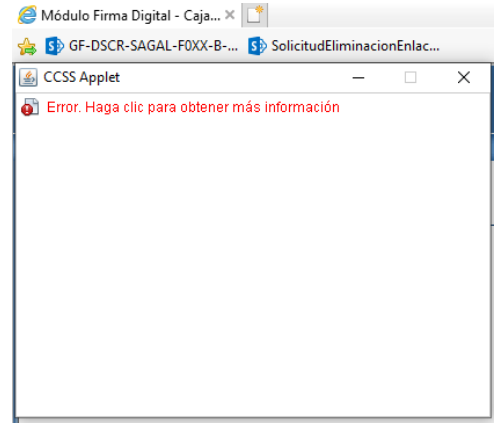

4. El proceso de autenticación se iniciará, de ser valido el certificado se procede cargar la lista de servicios disponibles al usuario, se selecciona el deseado y se presionar el botón de Continuar para ingresar.

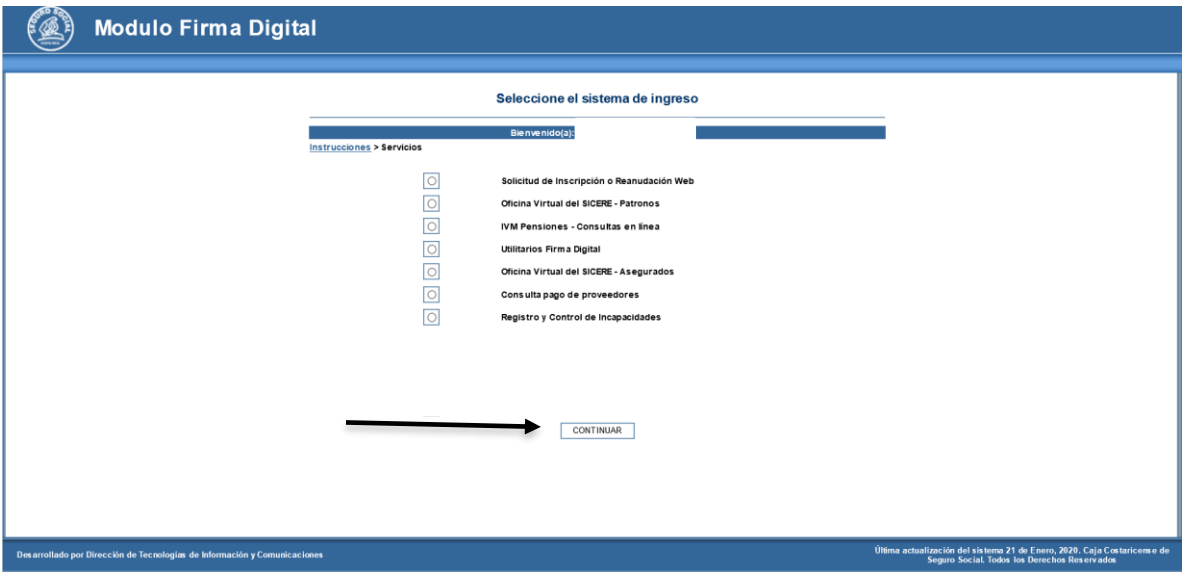

5. Si el servicio seleccionado requiere aceptar condiciones de uso, la página procederá a cargar las mismas en la pantalla automáticamente y desplegará al final un botón para iniciar el proceso de firma, al presionar el botón "Firmar condiciones" se debe repetir el proceso del punto 1 (Abrir, Guardar o Cancelar el JNLP), si se despliega nuevamente los permisos de ejecución de la aplicación se debe presionar el botón ejecutar y esperar a que cargue la pantalla de aceptación de condiciones.

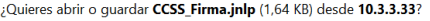

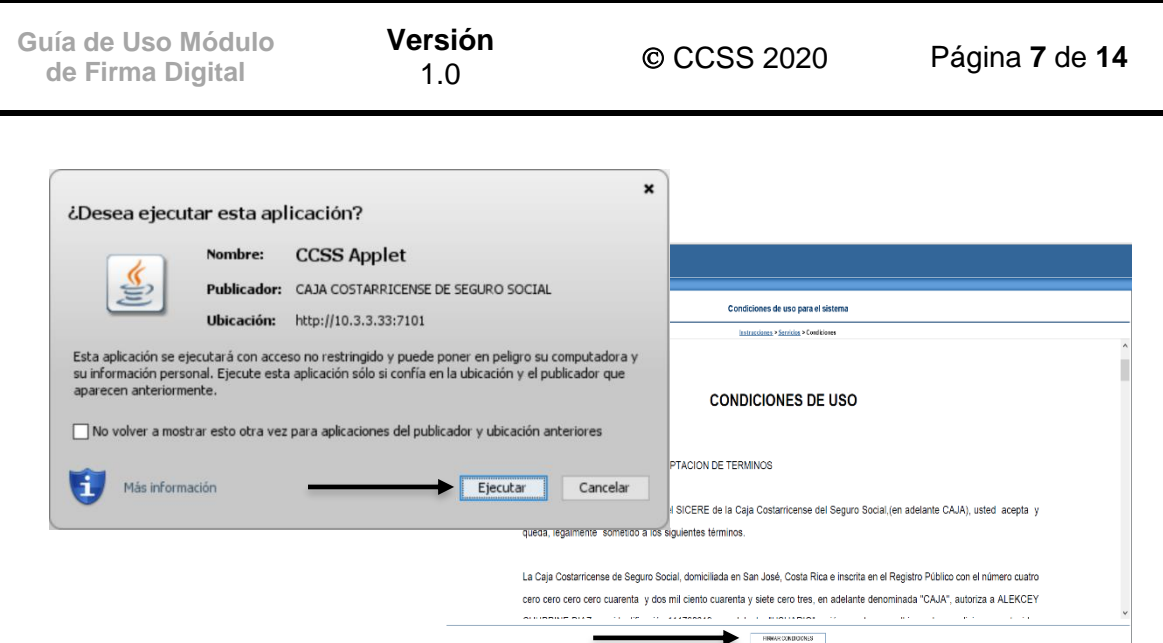

6. Al cargar la pantalla para la aceptación de Condiciones se procede a marcar la opción de "Si, acepto condiciones" y posterior se procede a presionar el botón de firmar.

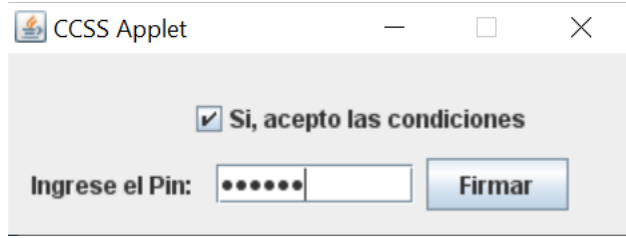

7. Si el servicio no cuenta con condiciones de uso para el ingreso, al seleccionar el servicio se redirigirá automáticamente a la aplicación correspondiente, con esto se finaliza el proceso de inicio de sesión.

Para otros navegadores como **Firefox, Chrome o Safari**, hay algunas diferencias con la ejecución del archivo JNLP, pero una vez ejecutando es el mismo proceso de inicio de sesión.

1. **Mozilla Firefox**: Al presionar el botón de continuar, el navegador solo permitirá guardar el archivo, por lo tanto, se debe seleccionar la carpeta donde se quiere salvar (por lo general en la carpeta de Descargas) y posterior a esto se busca para ejecutarlo por medio de un doble clic, con esto se inicia la ejecución de la aplicación y se procede con los pasos anteriormente descritos.

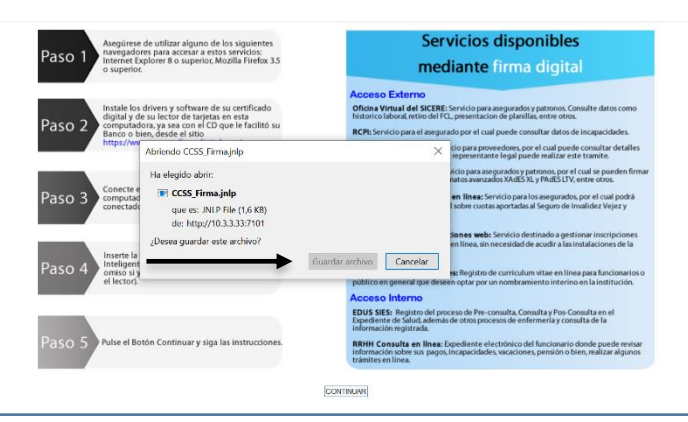

**Versión**

- 1.0 CCSS 2020 Página **<sup>8</sup>** de **<sup>14</sup>**
- 2. **Navegador Chrome**: El proceso es similar al Mozilla Firefox, inicialmente pregunta si se desea conservar el archivo, por lo que se debe presionar el botón de conservar para que el archivo JNLP se descargue correctamente, posterior a esto se procede como el punto anterior, se puede dar clic al archivo que queda en la parte inferior del navegador o buscar el mismo en la carpeta de descarga y dar doble clic al archivo. Con esto se debe repetir el proceso de inicio de sesión descrito en el punto 1.

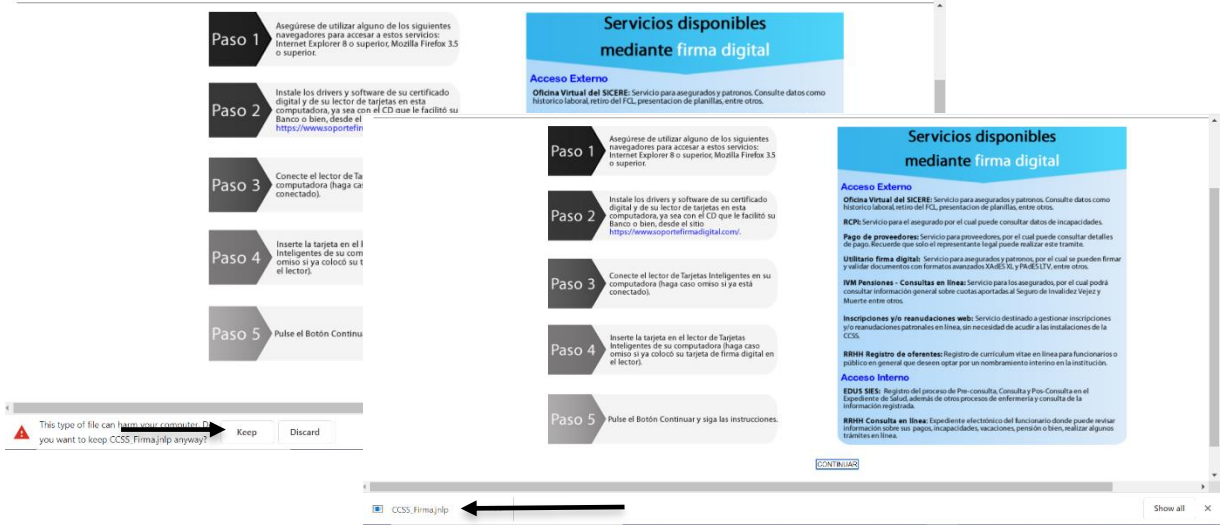

3. **Equipos Mac**: El proceso para los navegadores Mozilla, Safari y Chrome aplica igual a los descritos anteriormente, solo que al descargar el archivo este no se puede ejecutar inmediatamente por permisos del sistema operativo, por lo tanto, se debe buscar el archivo JNLP descargado y presionando la tecla Ctrl + clic sobre el archivo descargado, se selecciona la opción abrir del menú de contexto, depues de esto aparecerá una pantalla solicitando confiar en la aplicación, por lo que se debe dar clic a abrir para que inicie la ejecución de la aplicación.

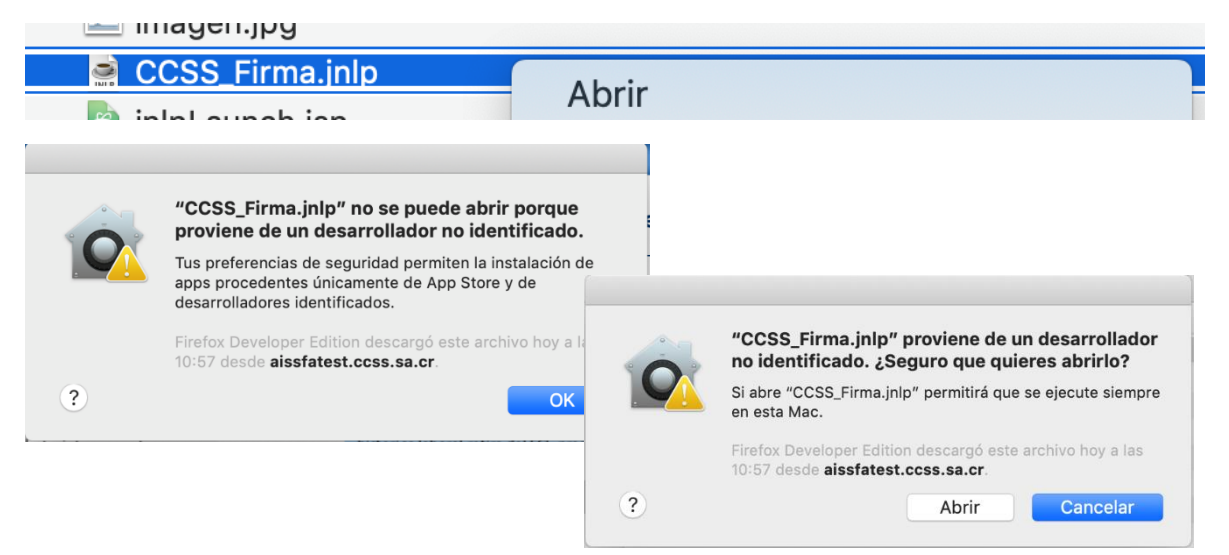

# <span id="page-8-0"></span>Proceso de firma de documentos por medio de utilitario de firma digital

El módulo de firma digital provee un utilitario de firma de documentos PDF y XML, para la ejecución de este utilitario se debe ingresar en el Servicio de Utilitarios de Firma Digital, en el menú siguiente se selecciona la opción Firma Documentos, la ejecución de la aplicación es diferentes en cada uno de los navegadores.

1. **Navegadores Internet Explorer y Edge:** Se despliega la barra de ejecución en la parte inferior del navegador, donde se debe seleccionar la opción de abrir para que arranque el utilitario, si se selecciona guardar posteriormente se debe buscar el archivo JNLP y ejecutar por medio de doble clic.

¿Quieres abrir o guardar CCSS\_Firma.jnlp (1,64 KB) desde 10.3.3.33?

#### Abrir Guardar  $\vert \bullet \vert$ Cancelar

2. **Navegador Mozilla Firefox**: El proceso solicita guardar el archivo, por lo que se debe guardar el archivo JNLP, posteriormente se debe ubicar el archivo y ejecutarlo por medio de doble clic, se debe aceptar la ejecución de la aplicación (si se despliega) y esperar a que cargue la aplicación.

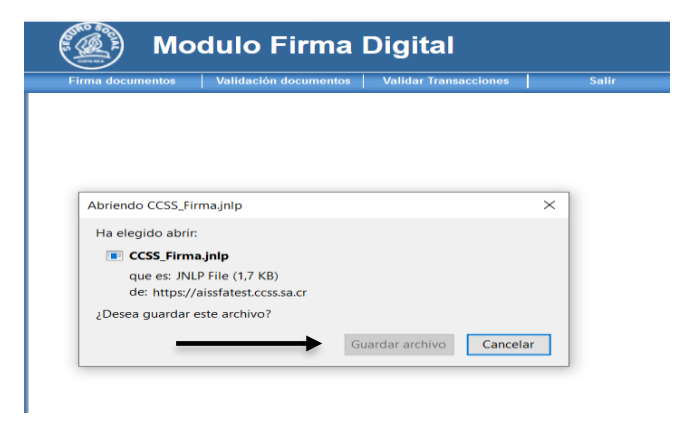

3. **Navegador Chrome**: el proceso es similar al Mozilla Firefox, inicialmente pregunta si se desea conservar el archivo, por lo que se debe presionar el botón de conservar para que el archivo JNLP se descargue correctamente, posterior a esto se procede a dar clic al archivo que queda en la parte inferior del navegador o buscar el mismo en la carpeta de descarga y dar doble clic al archivo para iniciar la ejecución de la aplicación.

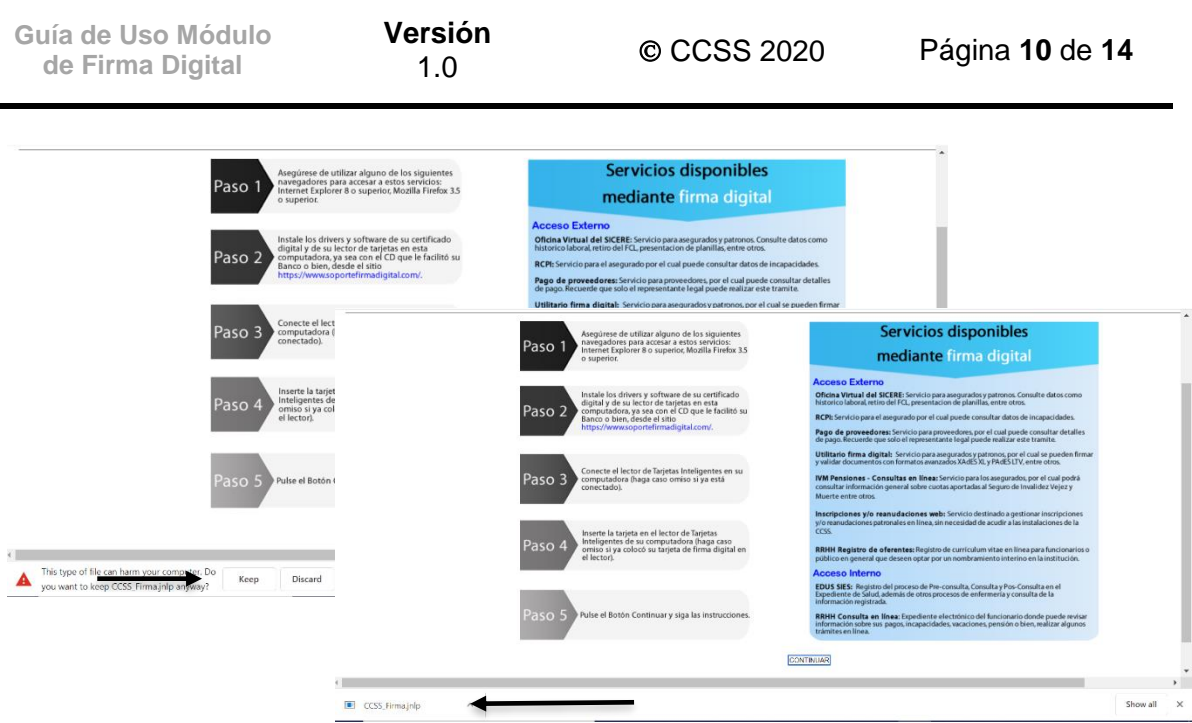

4. **Equipos Mac**: El proceso para los navegadores Mozilla, Safari y Chrome aplica igual a los descritos anteriormente, solo que al descargar el archivo este no se puede ejecutar inmediatamente por permisos del sistema operativo, por lo tanto, se debe buscar el archivo JNLP descargado y presionando la tecla Ctrl + clic sobre el archivo descargado, se selecciona la opción abrir del menú de contexto, después de esto aparecerá una pantalla solicitando confiar en la aplicación, por lo que se debe dar clic a abrir para que inicie la ejecución de la aplicación.

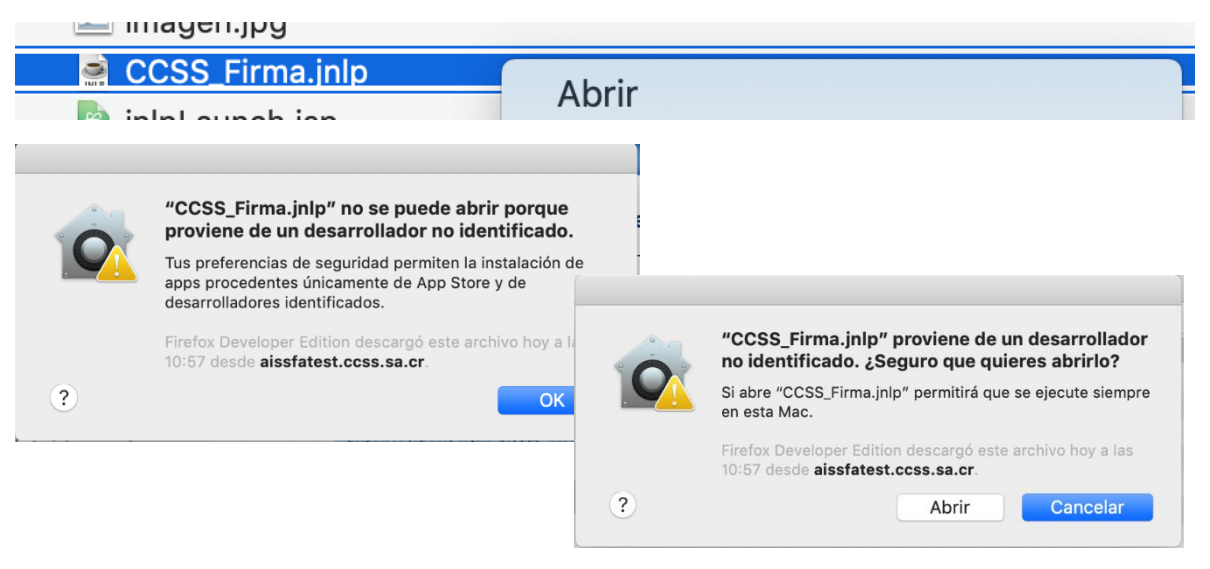

Al iniciar la aplicación, los pasos para el uso son sencillos, se selecciona el tipo de archivo que se desea firmar (A), se busca el archivo a firmar (B), se coloca el PIN (C) y opcionalmente se llena el campo de Razón de firma (D), con el formulario correctamente

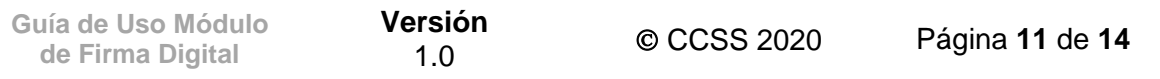

lleno se procede a presionar el botón de Firmar Documento (E). El archivo firmado quedar en la misma carpeta del original.

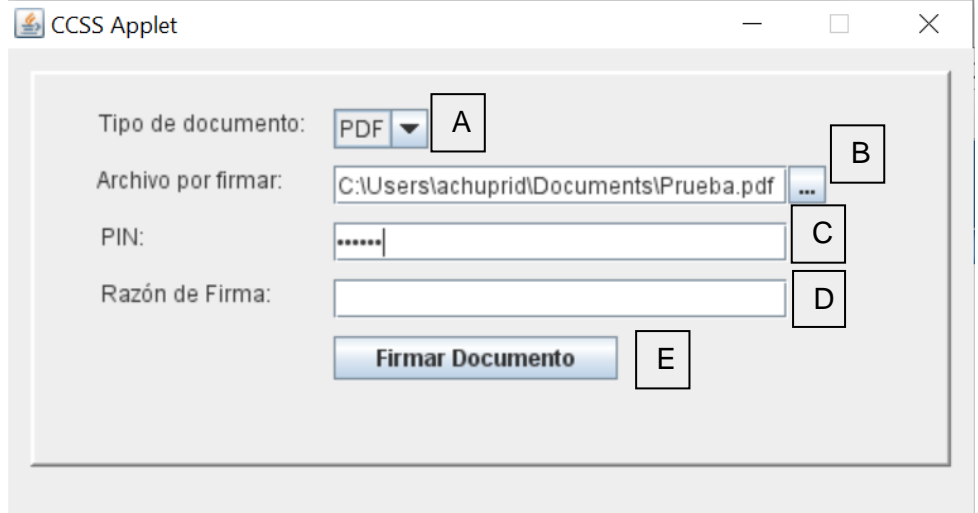

# <span id="page-10-0"></span>Proceso de firma de transacciones en traslados de operadora de pensiones en la oficina Virtual

Este proceso se utiliza en los traslados de operadoras de pensiones, las cuales se realizan desde la oficina virtual de la CCSS, a continuación, se describe los pasos que se deben seguir para firmar el proceso de traslado, pero no se detalla ninguna de las funciones relacionadas a la Oficina Virtual.

1. Una vez cargada la pantalla del archivo a firmar, se debe presionar el botón de firmar documento par iniciar el proceso.

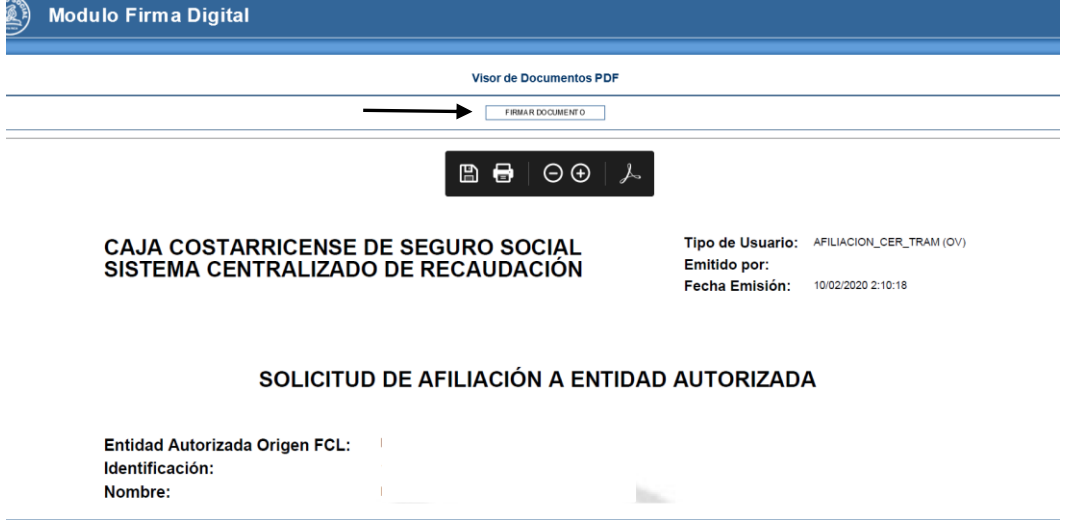

**Versión**

1.0 CCSS 2020 Página **<sup>12</sup>** de **<sup>14</sup>**

2. **Navegadores Internet Explorer y Edge**: Se despliega la barra de ejecución en la parte inferior del navegador, donde se debe seleccionar la opción de abrir para que arranque el utilitario, si se selecciona guardar posteriormente se debe buscar el archivo JNLP y ejecutar por medio de doble clic.

¿Quieres abrir o guardar CCSS\_Firma.jnlp (1,64 KB) desde 10.3.3.33?

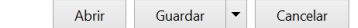

3. **Navegador Mozilla Firefox**: El proceso solicita guardar el archivo, por lo que se debe guardar el archivo JNLP, posteriormente se debe ubicar el archivo y ejecutarlo por medio de doble clic, se debe aceptar la ejecución de la aplicación (si se despliega) y esperar a que cargue la aplicación.

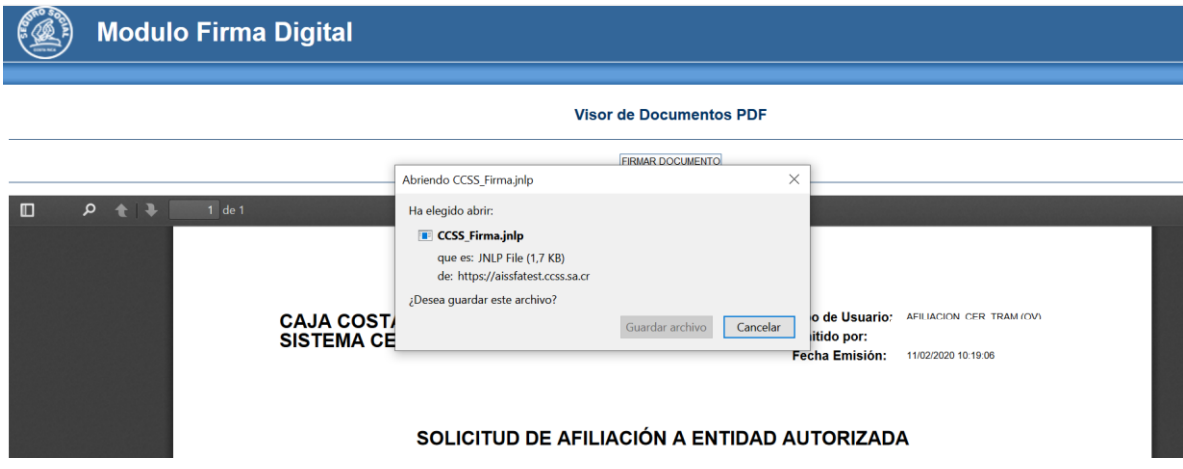

4. **Navegador Chrome**: el proceso es similar al Mozilla Firefox, inicialmente pregunta si se desea conservar el archivo, por lo que se debe presionar el botón de conservar para que el archivo JNLP se descargue correctamente (A), posterior a esto se procede a dar clic al archivo que queda en la parte inferior del navegador (B) o buscar el mismo en la carpeta de descarga y dar doble clic al archivo para iniciar la ejecución de la aplicación.

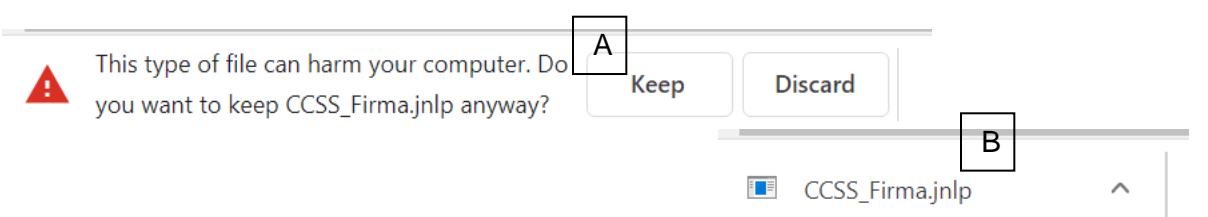

5. **Equipos Mac**: El proceso para los navegadores Mozilla, Safari y Chrome aplica igual a los descritos anteriormente, solo que al descargar el archivo este no se puede ejecutar inmediatamente por permisos del sistema operativo, por lo tanto, se debe buscar el archivo JNLP descargado y presionando la tecla Ctrl + clic sobre el archivo descargado, se selecciona la opción abrir del menú de contexto, después de esto aparecerá una pantalla solicitando confiar en la aplicación, por lo que se debe dar clic a abrir para que inicie la ejecución de la aplicación.

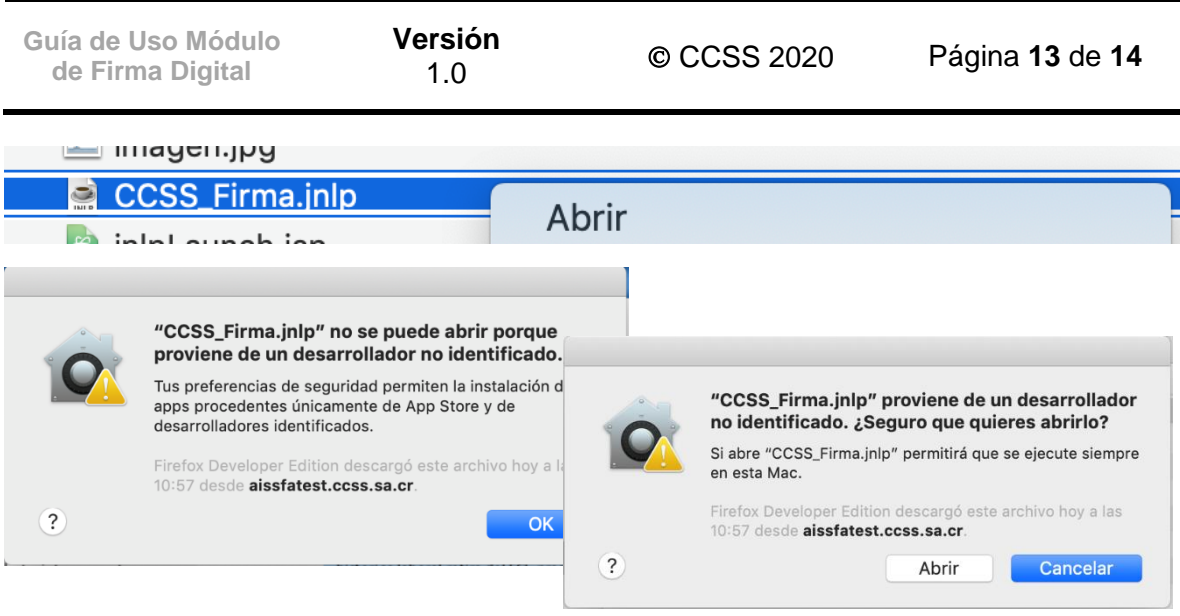

6. Al iniciar la aplicación se procede a ingresar el PIN y presionar el botón de firmar, se debe esperar a que el proceso termine correctamente, la aplicación se cerrara automáticamente al igual que la pagina con el PDF que se ha firmado.

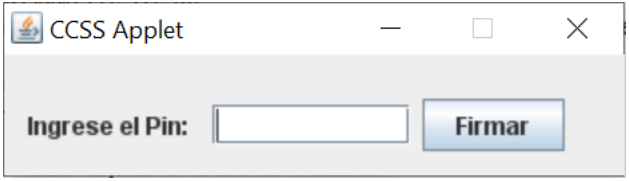

# <span id="page-12-0"></span>Posibles problemas.

- Para que la aplicación funcione correctamente no debe ser instalada la versión 11 de java, debe mantenerla en versiones 8.
- Se debe contar con libre acceso a las páginas de la CCSS y la consola de Java debe tener conexión a internet para realizar las validaciones correspondientes.
- En la carpeta de firma digital se deben tener todos los certificados correspondientes a la cadena de certificación, estos certificados se copian automáticamente con la instalación de los drives de firma digital. Son aproximadamente 13 certificados, son los que inician con la palabra CA.

1.0 CCSS 2020 Página **<sup>14</sup>** de **<sup>14</sup>**

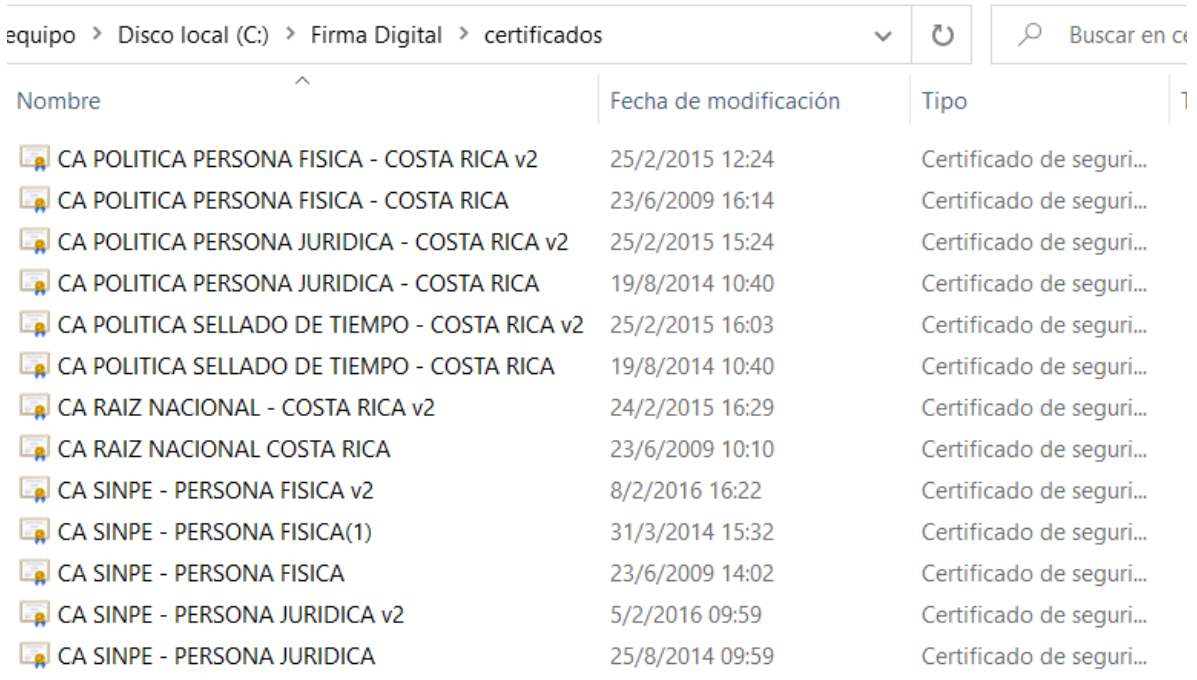

- Para equipos Mac debe existir en la raíz la una carpeta llamada Firma\_Digital con dos carpetas dentro, una llamada CERTIFICADOS y la otra LIBRERIAS.
- Los archivos JNLP deben estar asociados a Java, para que la aplicación se ejecute automáticamente, de no ser así debe, ingresar a las propiedades del archivo y en la sección de "Se abre con:" buscar el archivo javaws.exe, que por lo general se encuentra en la dirección C:\Program Files (x86)\Java\jre1.8.0\_xxx\bin, una vez seleccionado dar clic a los botones de aceptar para cerrar las propiedades.